# Aktivieren Sie die Verschlüsselungskonfiguration auf dem CUCM.  $\overline{\phantom{a}}$

## Inhalt

**Einführung Hintergrundinformationen** Übersicht über die Funktionen der verschlüsselten Konfiguration Verschlüsselte Konfigurationsfunktion aktivieren Fehlerbehebung

# Einführung

In diesem Dokument wird die Verwendung verschlüsselter Konfigurationstelefondateien auf dem Cisco Unified Communications Manager (CUCM) beschrieben.

## Hintergrundinformationen

Die Verwendung verschlüsselter Konfigurationsdateien für Telefone ist eine optionale Sicherheitsfunktion, die im CUCM verfügbar ist.

Sie müssen den CUCM-Cluster nicht im gemischten Modus ausführen, damit dieses Feature ordnungsgemäß funktioniert, da die CAPF-Zertifikatsinformationen (Certificate Authority Proxy Function) in der ITL-Datei (Identity Trust List) enthalten sind.

Hinweis: Dies ist der Standardspeicherort für alle CUCM-Versionen 8.x und höher. Bei CUCM-Versionen vor Version 8.x müssen Sie sicherstellen, dass der Cluster im gemischten Modus ausgeführt wird, wenn Sie diese Funktion verwenden möchten.

#### Übersicht über die Funktionen der verschlüsselten Konfiguration

In diesem Abschnitt wird der Prozess beschrieben, der durchgeführt wird, wenn innerhalb des CUCM verschlüsselte Konfigurationstelefon-Dateien verwendet werden.

Wenn Sie diese Funktion aktivieren, das Telefon zurücksetzen und die Konfigurationsdatei herunterladen, erhalten Sie eine Anfrage für die Datei mit der Erweiterung .cnf.xml.sgn:

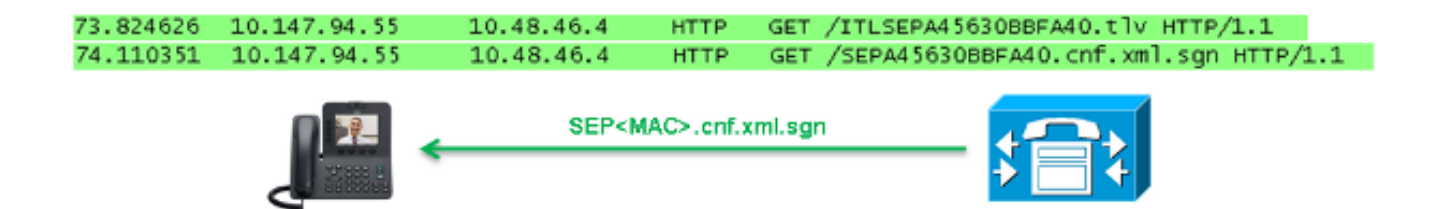

Nachdem die verschlüsselte Konfigurationsfunktion auf dem CUCM aktiviert wurde, generiert der TFTP-Dienst keine vollständige Konfigurationsdatei mehr mit der Erweiterung .cnf.xml.sgn. Stattdessen wird die Teilkonfigurationsdatei generiert, wie im nächsten Beispiel gezeigt.

Hinweis: Wenn Sie diese Methode zum ersten Mal verwenden, vergleicht das Telefon den MD5-Hash des Telefonzertifikats in der Konfigurationsdatei mit dem MD5-Hash des LSC (Locally Significant Certificate) oder der MIC (Manufacturing Installed Certificates).

```
HTTP/1.1 200 OK
Content-length: 759
Cache-Control: no-store
Content-type: */*
<fullConfig>False</fullConfig>
<loadInformation>SIP75.9-3-1SR2-1S</loadInformation>
<ipAddressMode>0</ipAddressMode>
<capfAuthMode>0</capfAuthMode>
<capfList>
<capf>
<phonePort>3804</phonePort>
<processNodeName>10.48.46.4</processNodeName>
</capf>
</capfList>
```
</device>

Wenn das Telefon ein Problem identifiziert, versucht es, eine Sitzung mit dem CAPF zu initiieren, es sei denn, der CAPF-Authentifizierungsmodus stimmt mit den Authentifizierungszeichenfolgen überein. In diesem Fall müssen Sie die Zeichenfolge manuell eingeben. Folgende Probleme kann das Telefon identifizieren:

- Der Hash stimmt nicht überein.
- Das Telefon enthält kein Zertifikat.
- Der MD5-Wert ist leer (wie im vorherigen Beispiel).

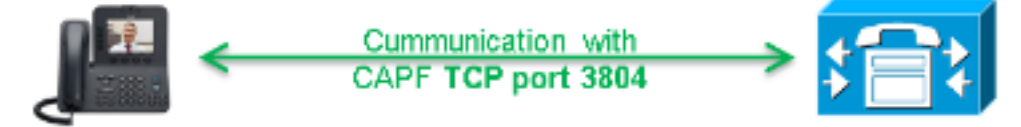

Hinweis: Das Telefon initiiert standardmäßig eine Transport Layer Security (TLS)-Sitzung mit dem CAPF-Service an Port 3804.

Das CAPF-Zertifikat muss für das Telefon bekannt sein. Daher muss es entweder in die Datei ITL oder CTL (Certificate Trust List) aufgenommen werden (wenn der Cluster im gemischten Modus ausgeführt wird).

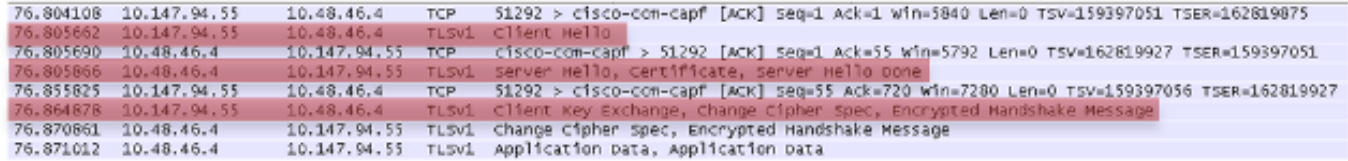

Nachdem die CAPF-Kommunikation eingerichtet wurde, sendet das Telefon Informationen zum verwendeten LSC oder MIC an die CAPF. Die CAPF extrahiert dann den öffentlichen Telefonschlüssel aus der LSC oder MIC, generiert einen MD5-Hash und speichert die Werte für den öffentlichen Schlüssel und den Zertifikatshash in der CUCM-Datenbank.

admin:**run sql select md5hash,name from device where name='SEPA45630BBFA40'** md5hash name

================================ ===============

**6e566143c1c14566c9da943d949a79c8** SEPA45630BBFA40

Nachdem der öffentliche Schlüssel in der Datenbank gespeichert wurde, wird das Telefon zurückgesetzt und eine neue Konfigurationsdatei angefordert. Das Telefon versucht erneut, die Konfigurationsdatei mit der Erweiterung cnf.xml.sgn herunterzuladen.

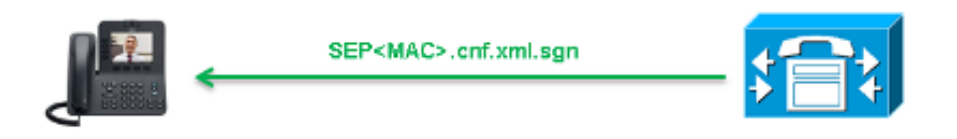

128.078706 10.147.94.55 10.48.46.4 HTTP GET /SEPA45630BBFA40.cnf.xml.sgn HTTP/1.1

```
HTTP/1.1 200 OK
Content-length: 759
Cache-Control: no-store
Content-type: */*
<fullConfig>False</fullConfig>
<loadInformation>SIP75.9-3-1SR2-1S</loadInformation>
<ipAddressMode>0</ipAddressMode>
<capfAuthMode>0</capfAuthMode>
<capfList>
<capf>
<phonePort>3804</phonePort>
<processNodeName>10.48.46.4</processNodeName>
</capf>
</capfList>
```
</device>

Das Telefon vergleicht das cerHash erneut, und wenn es das Problem nicht erkennt, lädt es die verschlüsselte Konfigurationsdatei mit der Erweiterung .cnf.xml.enc.sgn herunter.

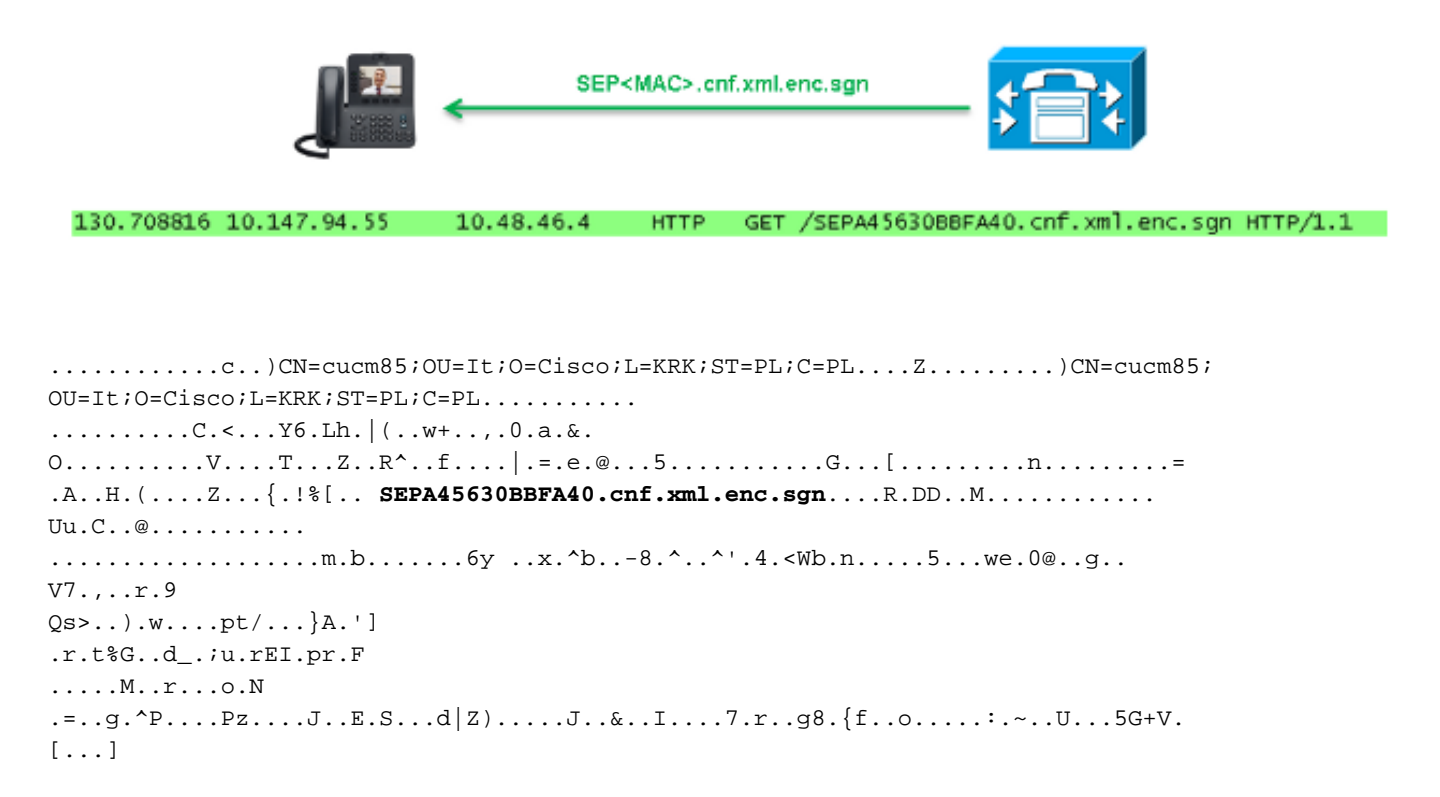

#### Verschlüsselte Konfigurationsfunktion aktivieren

Um die verschlüsselten Konfigurationstelefondateien zu aktivieren, müssen Sie ein neues (oder ein aktuelles) Telefon-Sicherheitsprofil erstellen und es dem Telefon zuweisen. Gehen Sie wie folgt vor, um die verschlüsselte Konfigurationsfunktion des CUCM zu aktivieren:

1. Melden Sie sich bei der CUCM-Verwaltungsseite an, und navigieren Sie zu System > **Security > Phone Security Profile:** 

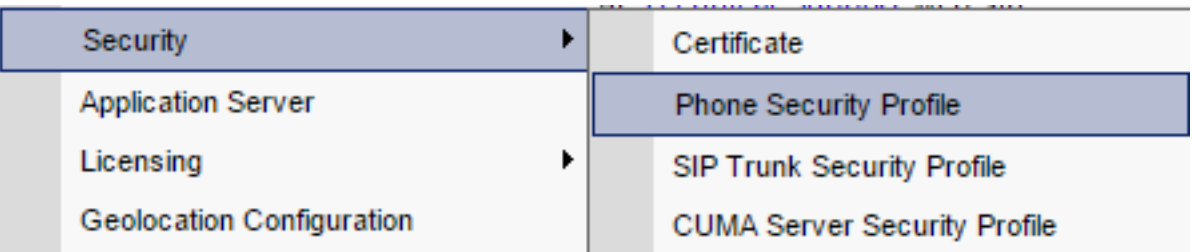

2. Kopieren Sie einen aktuellen oder erstellen Sie ein neues Telefonsicherheitsprofil, und aktivieren Sie das Kontrollkästchen TFTP Encrypted Config (Verschlüsselte Konfiguration für TFTP):

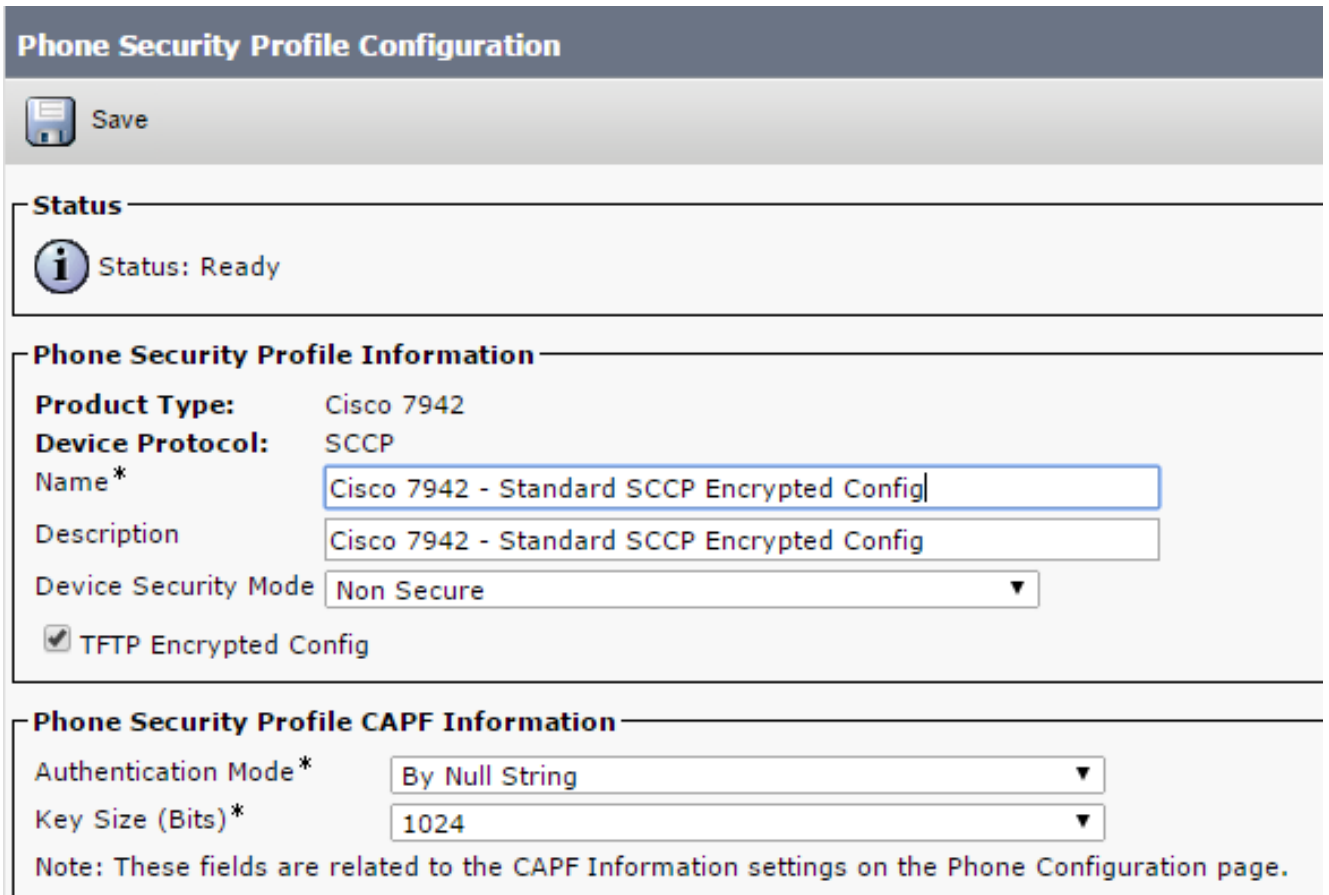

3. Zuweisen des Profils zum Telefon:

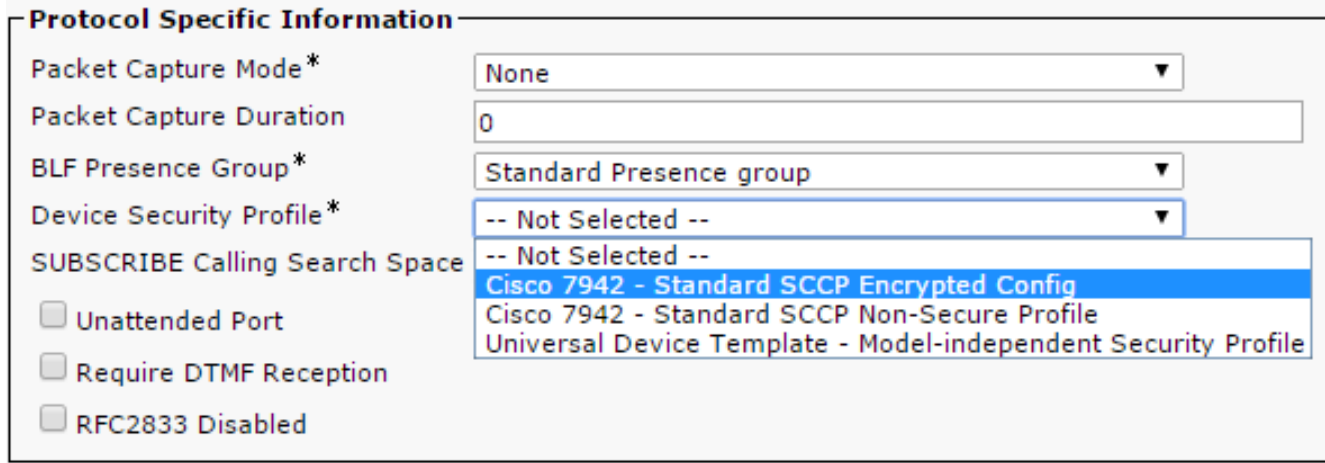

#### Fehlerbehebung

Gehen Sie wie folgt vor, um Systemprobleme im Zusammenhang mit der verschlüsselten Konfigurationsfunktion zu beheben:

- Stellen Sie sicher, dass der CAPF-Dienst aktiv ist und ordnungsgemäß auf dem Publisher-1. Knoten im CUCM-Cluster ausgeführt wird.
- Laden Sie die Teilkonfigurationsdatei herunter, und überprüfen Sie, ob der Port und die IP-2.Adresse des CAPF-Services vom Telefon aus erreichbar sind.
- 3. Überprüfen Sie die TCP-Kommunikation an Port 3804 zum Publisher-Knoten.
- Führen Sie den zuvor erwähnten SQL-Befehl (Structured Query Language) aus, um zu 4. überprüfen, ob der CAPF-Dienst über Informationen zum vom Telefon verwendeten LSC oder MIC verfügt.
- Wenn das Problem weiterhin besteht, müssen Sie möglicherweise zusätzliche Informationen 5. vom System sammeln. Starten Sie das Telefon neu, und erfassen Sie folgende Informationen:

TelefonkonsolenprotokolleCisco TFTP-ProtokolleCisco CAPF-ProtokollePaketerfassungen vom CUCM und vom Telefon aus

Weitere Informationen zum Ausführen von Paketerfassungen vom CUCM und vom Telefon finden Sie in diesen Ressourcen:

- [Erfassen von CUCM-Traces vom CUCM 8.6.2 für einen TAC-SR](https://supportforums.cisco.com/document/126666/collecting-cucm-traces-cucm-862-tac-sr)
- [Paketerfassung auf dem Appliance-Modell Unified Communications Manager](/content/en/us/support/docs/voice-unified-communications/unified-communications-manager-version-50/112040-packet-capture-cucm-00.html)
- [Erfassen von Paketen über ein Cisco IP-Telefon](https://supportforums.cisco.com/document/44741/collecting-packet-capture-cisco-ip-phone)

In den Protokollen und Paketerfassungen müssen Sie sicherstellen, dass der in den vorherigen Abschnitten beschriebene Prozess ordnungsgemäß funktioniert. Stellen Sie insbesondere sicher, dass:

- Das Telefon lädt die Teilkonfigurationsdatei mit den richtigen CAPF-Informationen herunter.
- Das Telefon verbindet sich über TLS mit dem CAPF-Service, und die Informationen über das LSC oder MIC werden in der Datenbank aktualisiert.
- Das Telefon lädt die vollständige verschlüsselte Konfigurationsdatei herunter.